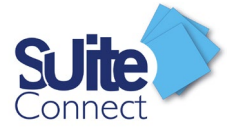

# Guide Administrateur

# **SuiteConnect**

V1

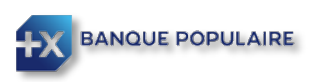

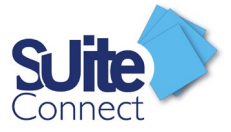

# Table des matières

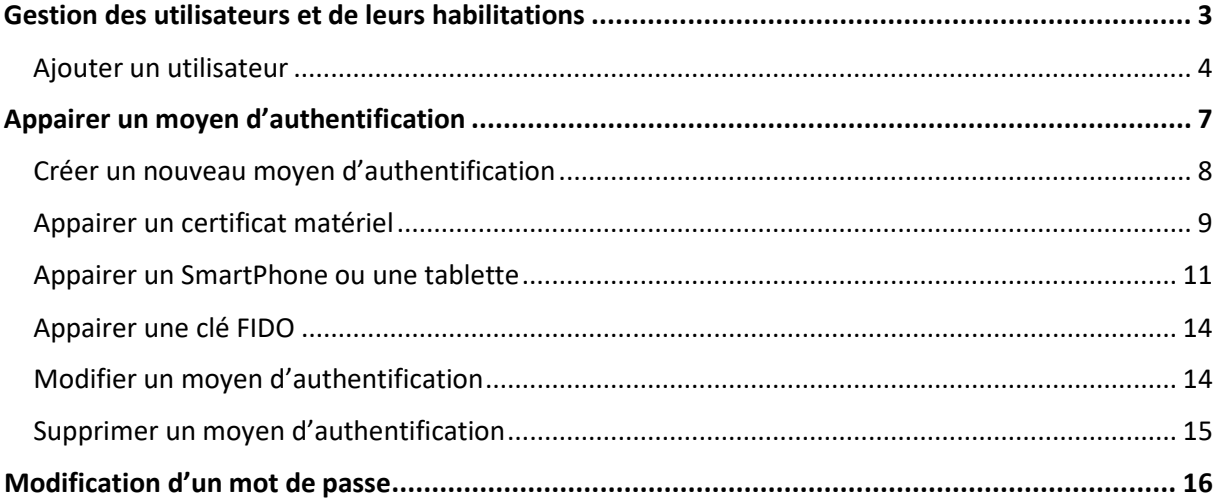

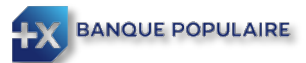

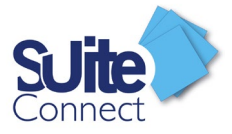

# <span id="page-2-0"></span>Gestion des utilisateurs et de leurs habilitations

En votre qualité d'administrateur, vous pouvez gérer de façon intuitive et fine les utilisateurs ayant accès à SuiteConnect, ainsi que leurs habilitations respectives.

Vous devez cliquer sur paramétrage, puis utilisateur.

Vous pourrez alors, ajouter un utilisateur (1), modifier (2) ou supprimer (3) un utilisateur existant.

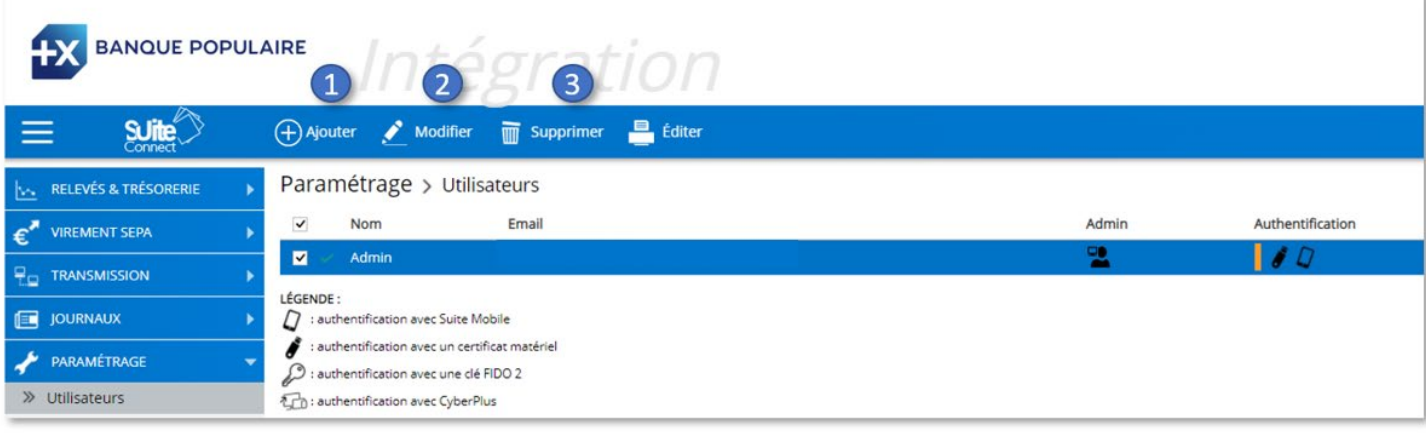

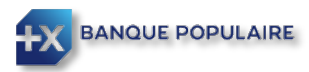

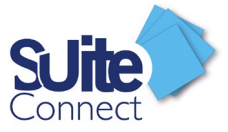

### <span id="page-3-0"></span>Ajouter un utilisateur

Pour ajouter un utilisateur, cliquez sur « Ajouter » (1)

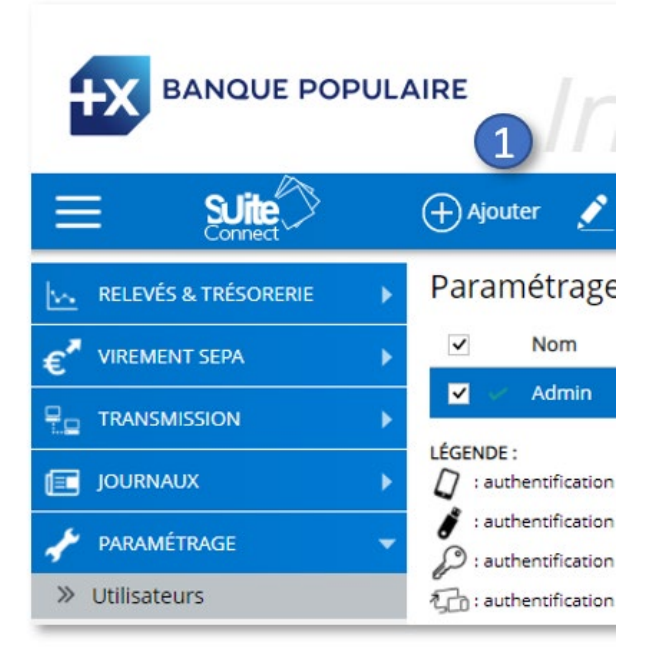

Vous devrez ensuite saisir son nom, son mail et lui définir un mot de passe (1)

Etape 1 definir si l'utilisateur est valideur ou non :

Valideur : donne la possibilité de pré valider des flux via SuiteConnect ou via l'application SuiteMobile *(Voir chapitre « Validation d'une remise » du guide utilisateur pour plus de détail)*

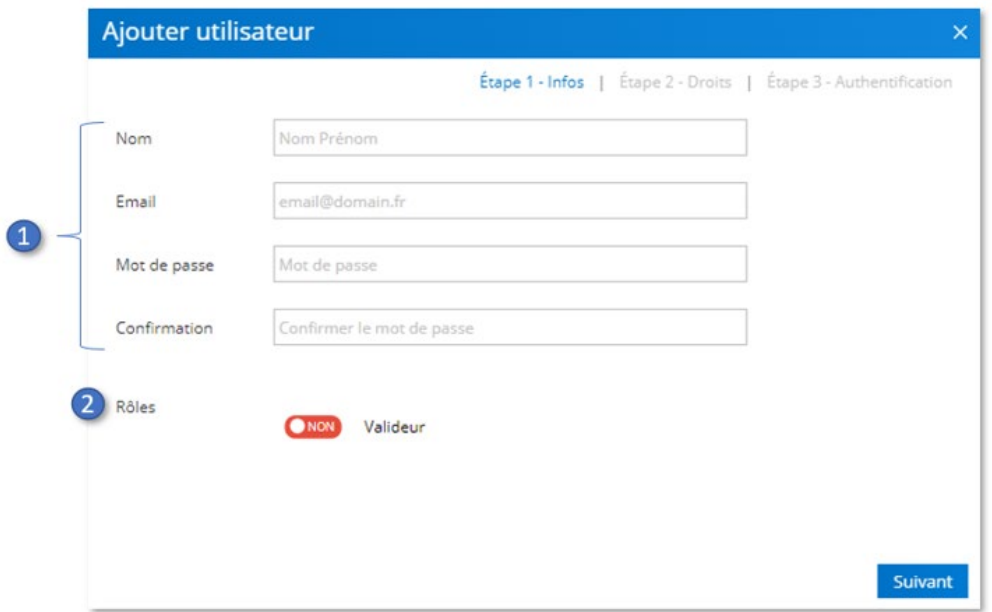

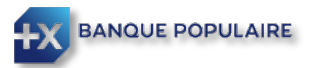

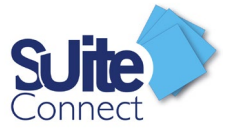

L'étape 2 vous permet de définir les droits de l'utilisateur :

- $\checkmark$  L'accès ou pas à certains comptes bancaires de votre entreprise ou d'une autre société sur lesquels votre entreprise est habilitée en tant que mandataire (1)
- $\checkmark$  L'accès à certaines actions dans SuiteConnect (comme par exemple, la gestion des bénéficiaires, l'accès au virement, l'accès à la gestion des comptes bancaires et des sociétés …) (2)
- $\checkmark$  L'accès aux différents modules (3)

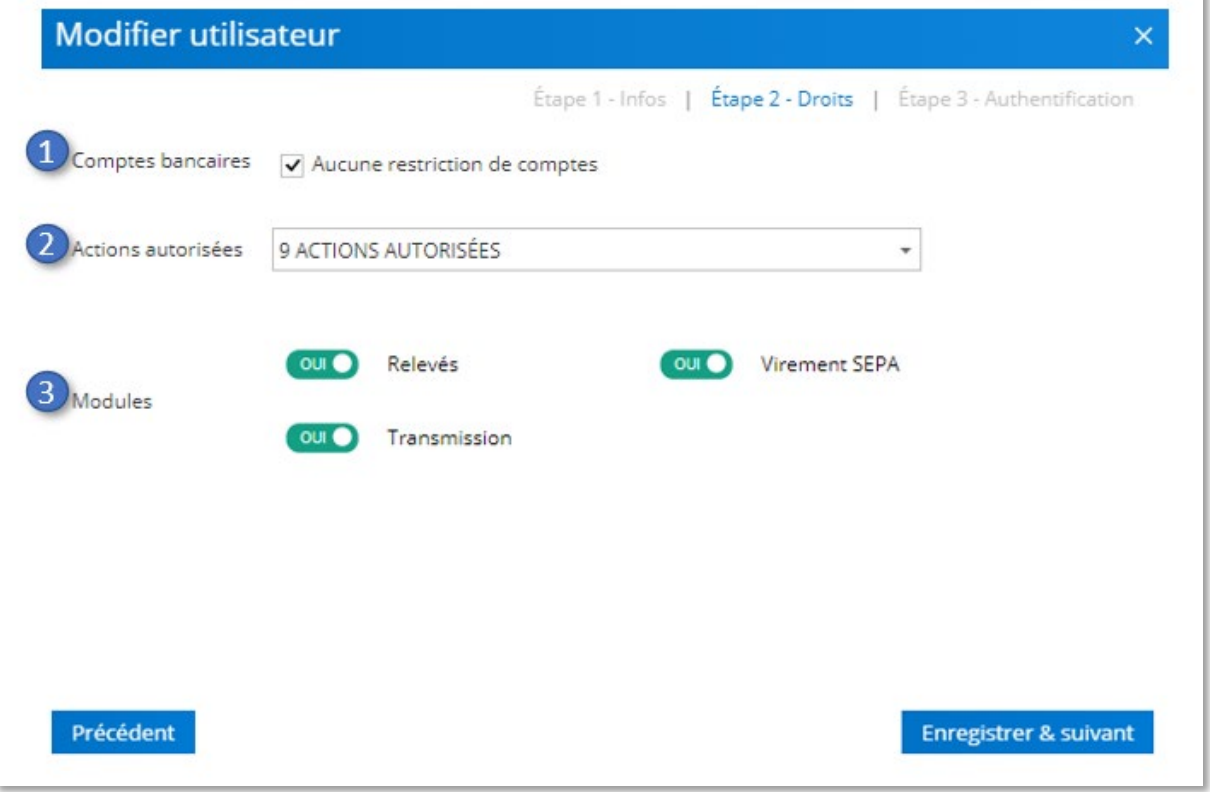

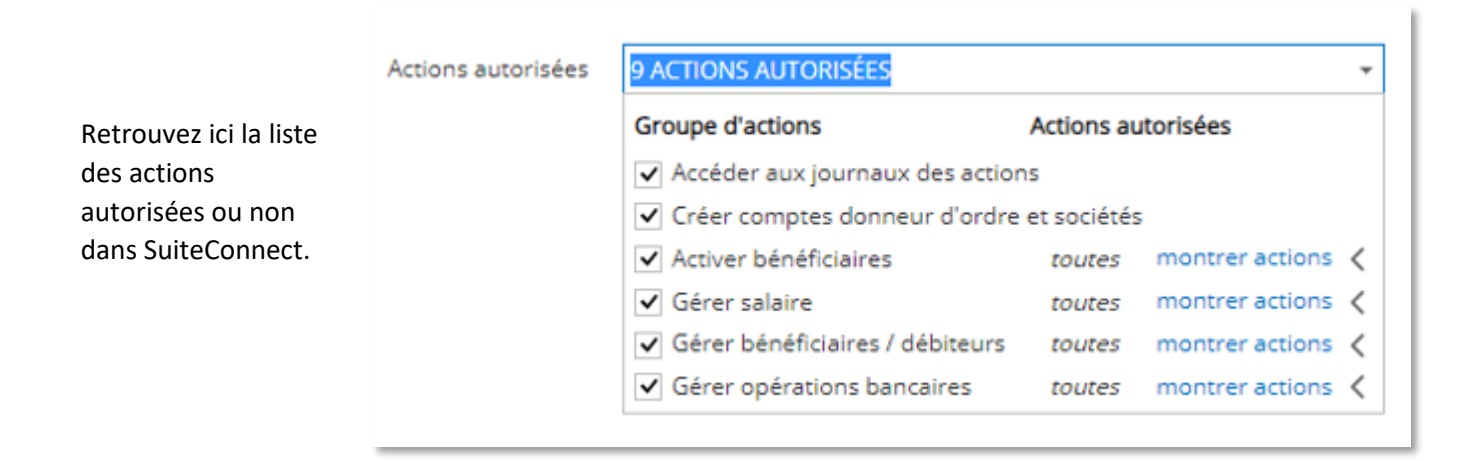

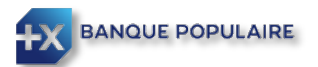

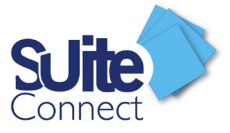

A noter :

- $\checkmark$  l'Administrateur doit avoir des accès personnels au service de banque en ligne de la banque teneuse de compte et des moyens d'authentification pour inclure les comptes dans Suite Connect et confirmer les ordres de virement auprès de cette banque
- L'Utilisateur habilité doit avoir des accès personnels au service de banque en ligne de la banque teneuse de compte et des moyens d'authentification pour confirmer les ordres de virement auprès de cette banque

L'étape 3 vous permet de gérer les moyens d'authentification de l'utilisateur.

Pour plus d'informations, reportez-vous au chapitre suivant « **Appairer un moyen d'authentification** »

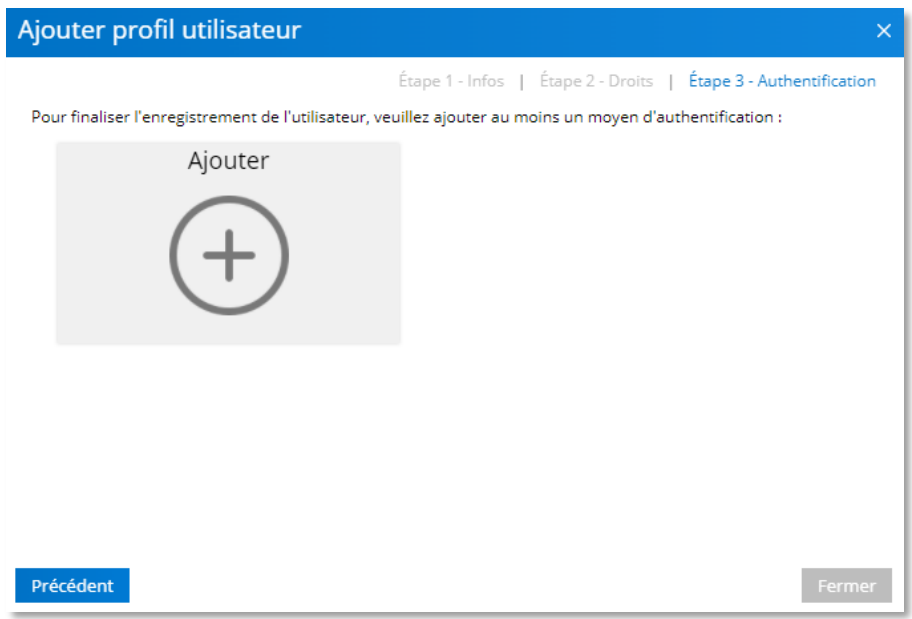

4 modes d'authentification sont possibles :

- $\checkmark$  Un certificat matériel
- $\checkmark$  L'application SuiteMobile,
- Une clé FIDO.
- $\checkmark$  les moyens d'authentification propres à Cyberplus Entreprise, si votre entreprise est déjà équipée de Cyberplus Entreprise et souhaite disposer du service Suite Connect via Cyberplus Entreprise

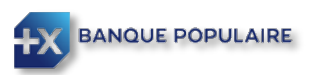

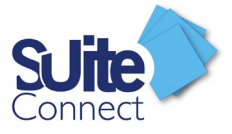

NB : Un même utilisateur peut avoir plusieurs modes d'authentification.

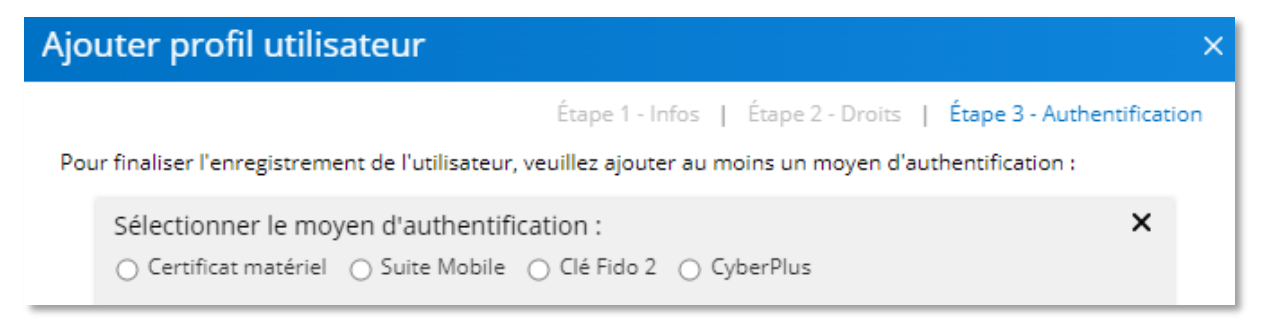

## <span id="page-6-0"></span>Appairer un moyen d'authentification

L'administrateur peut gérer les moyens d'authentification d'un utilisateur.

Vous devez cliquer sur Paramétrage / Utilisateur (1), choisir l'utilisateur (2) et cliquer sur Modifier (3).

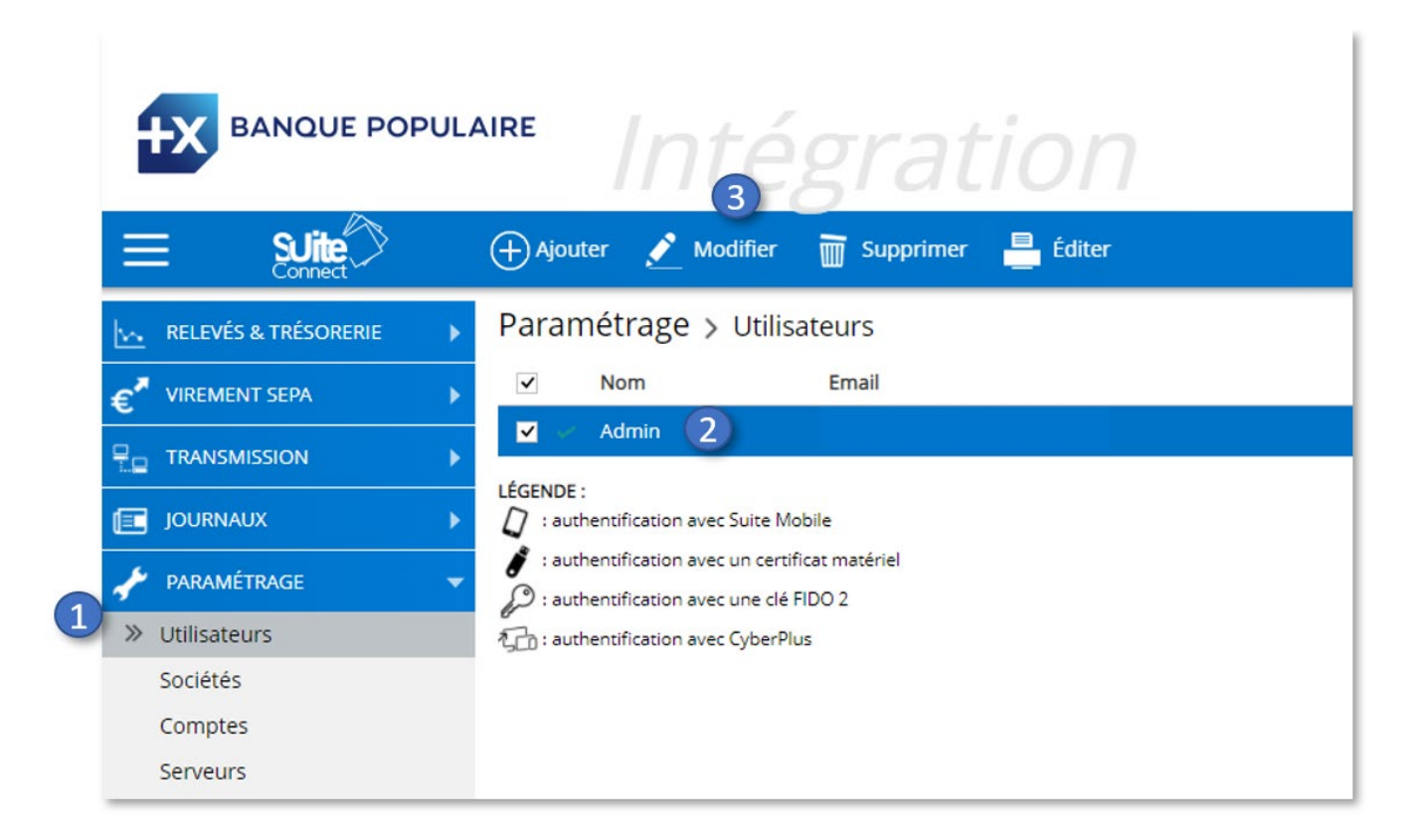

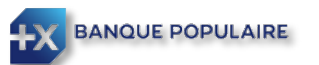

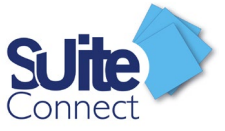

## <span id="page-7-0"></span>Créer un nouveau moyen d'authentification

Vous devez vous rendre à l'étape 3.

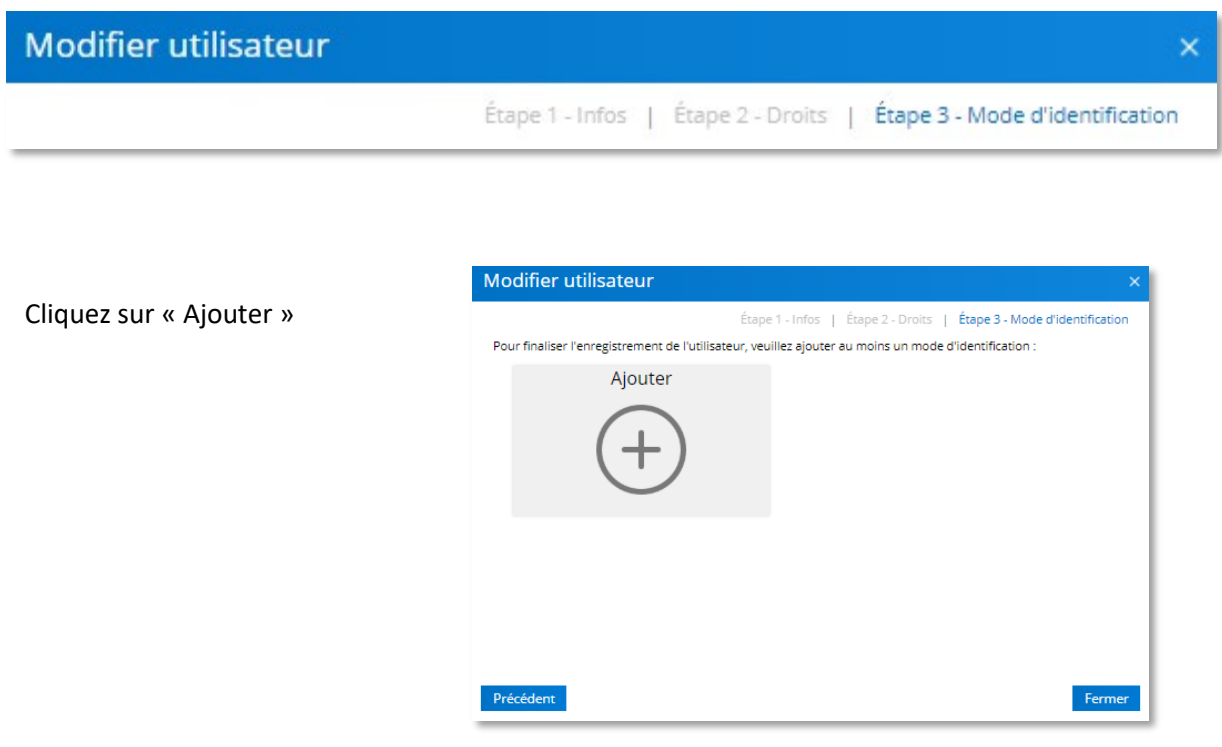

Puis choisir le moyen d'authentification souhaité :

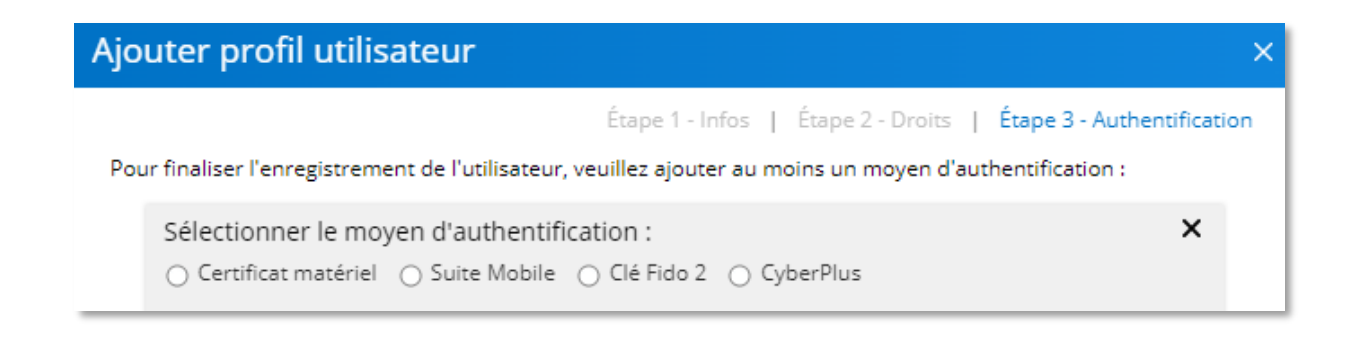

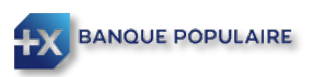

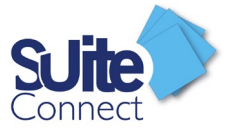

## <span id="page-8-0"></span>Appairer un certificat matériel

*Au préalable, le Driver ou Pilote de votre certificat doit être installé sur votre ordinateur et celui-ci doit être branché dans un des ports USB. Pour les certificats Swift3SKey, une étape d'activation du certificat est obligatoire. N'hésitez pas à vous rapprocher de la banque par laquelle vous avez souscrit votre certificat.*

Deux modes d'appairage possible :

#### **Le mode manuel.**

Vous devez cliquer sur Certificat matériel puis « Renseigner le certificat manuellement » (1) , choisir l'Autorité de certification (2) *(CertEurope, 3Skey, Certinomis, …),* le nom du porteur du certificat (3), son n° de série (4) ; finir en cliquant sur « Enregistrer certificat » (5).

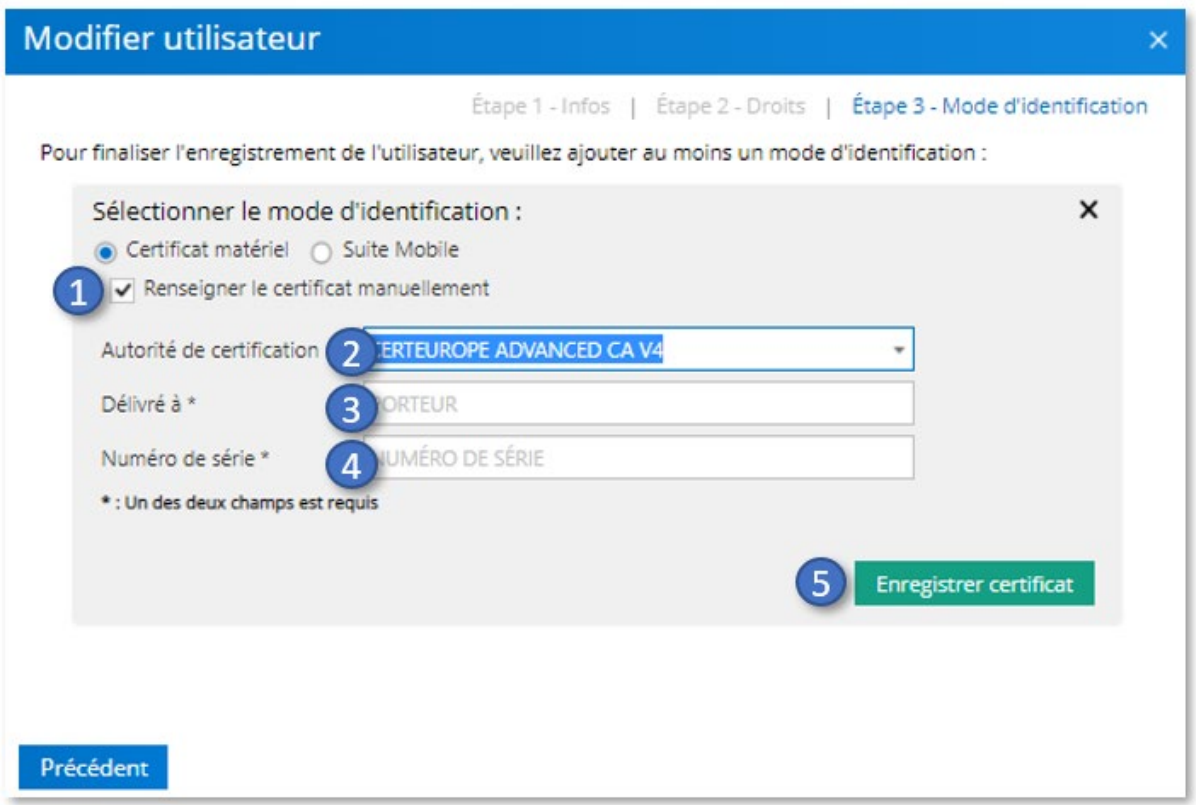

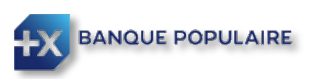

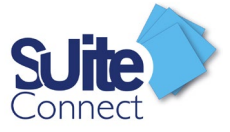

#### **Le mode automatique.**

Vous devez cliquer sur « Rechercher les certificats » (1) ; SuiteConnect détecte alors automatiquement votre certificat ; il vous suffit de cliquer sur « Enregistrer certificat » (2)

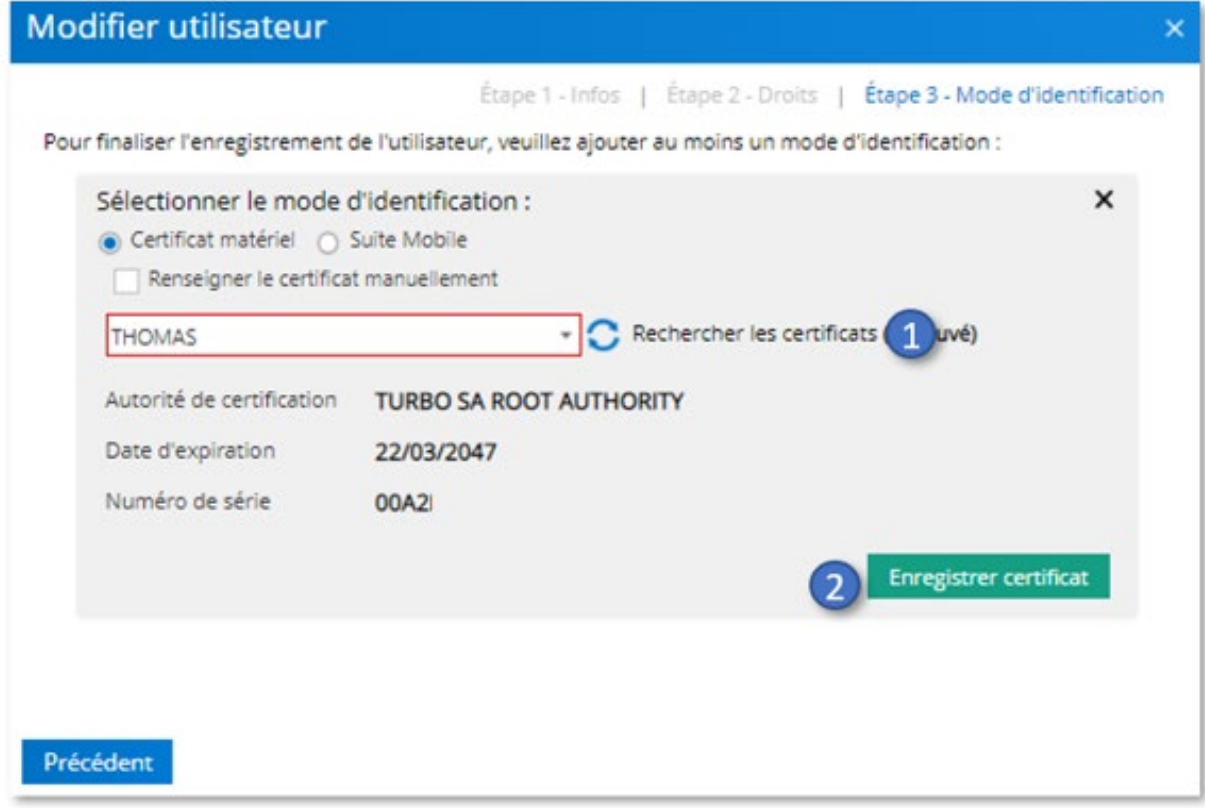

Le certificat de l'utilisateur est alors enregistré et prêt à être utilisé dans SuiteConnect

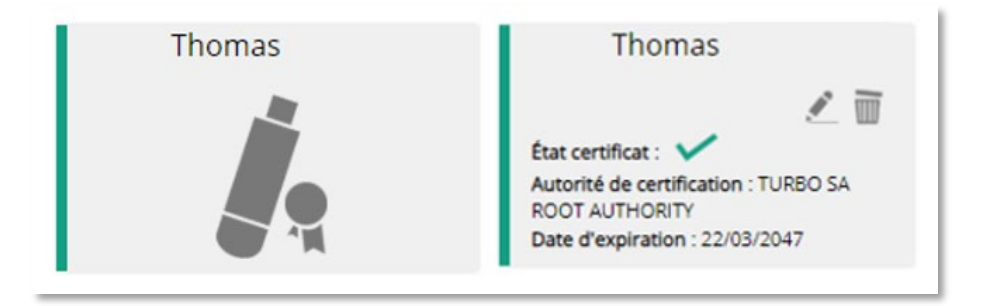

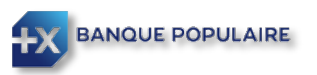

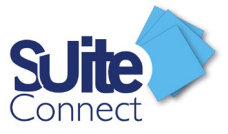

## <span id="page-10-0"></span>Appairer un SmartPhone ou une tablette

L'utilisateur doit dans un premier temps télécharger l'application SuiteMobile sur son Smartphone ou sa tablette

- > PlayStore pour les appareils sous ANDROID
- $\triangleright$  App Store pour les appareils sous IOS

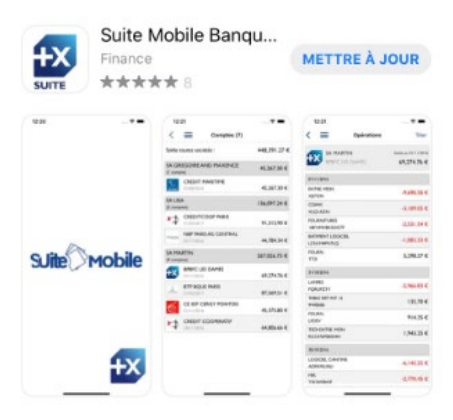

L'administrateur sélectionne comme moyen d'authentification Suite Mobile (1), renseigne le nom de l'équipement (2) puis coche les fonctionnalités que l'utilisateur pourra utiliser avec son application Mobile (3) :

- $\checkmark$  Relevés : Donne accès aux relevés de compte dans l'application Mobile
- Validations : Donne la possibilité de pré valider des virements unitaires *(Voir chapitre « Validation d'une remise » du guide utilisateur pour plus de détail)*

Terminer en cliquant sur « Démarrer l'appairage » (4).

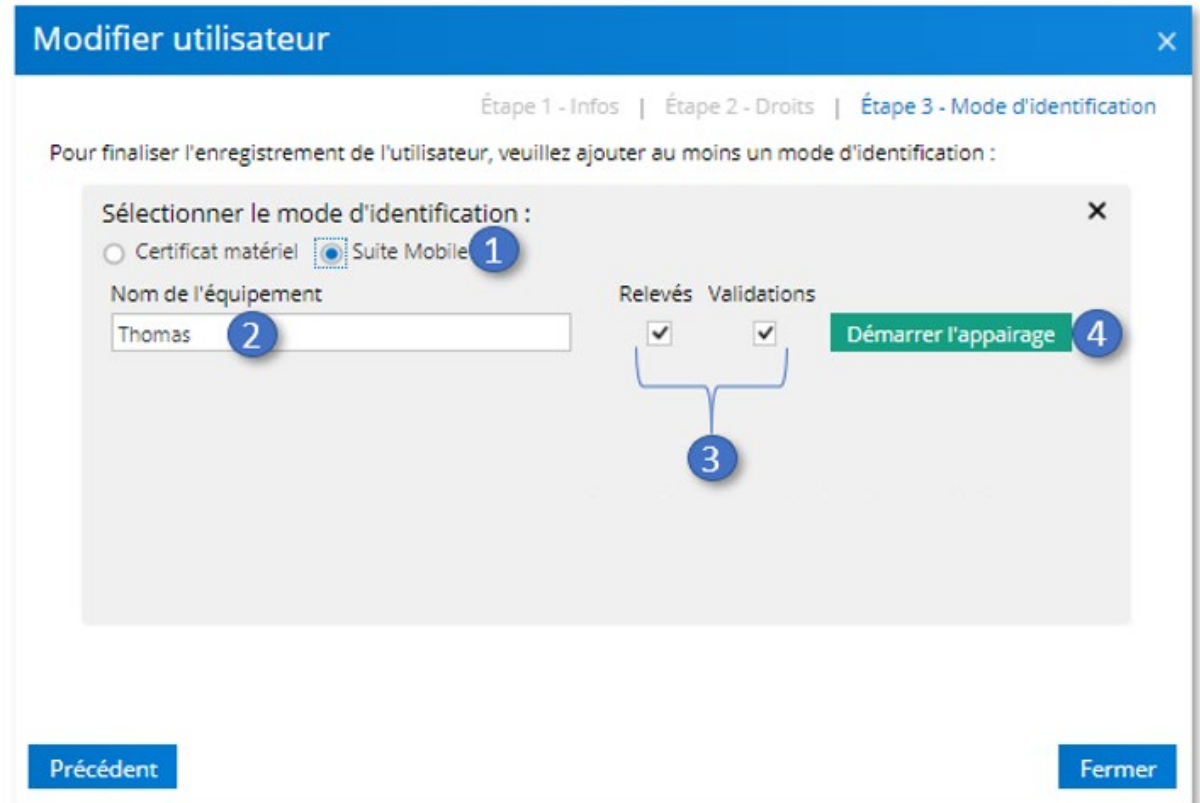

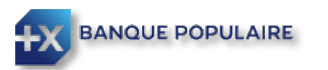

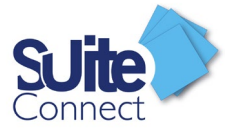

Un code est alors généré (1) et doit être communiqué à l'utilisateur.

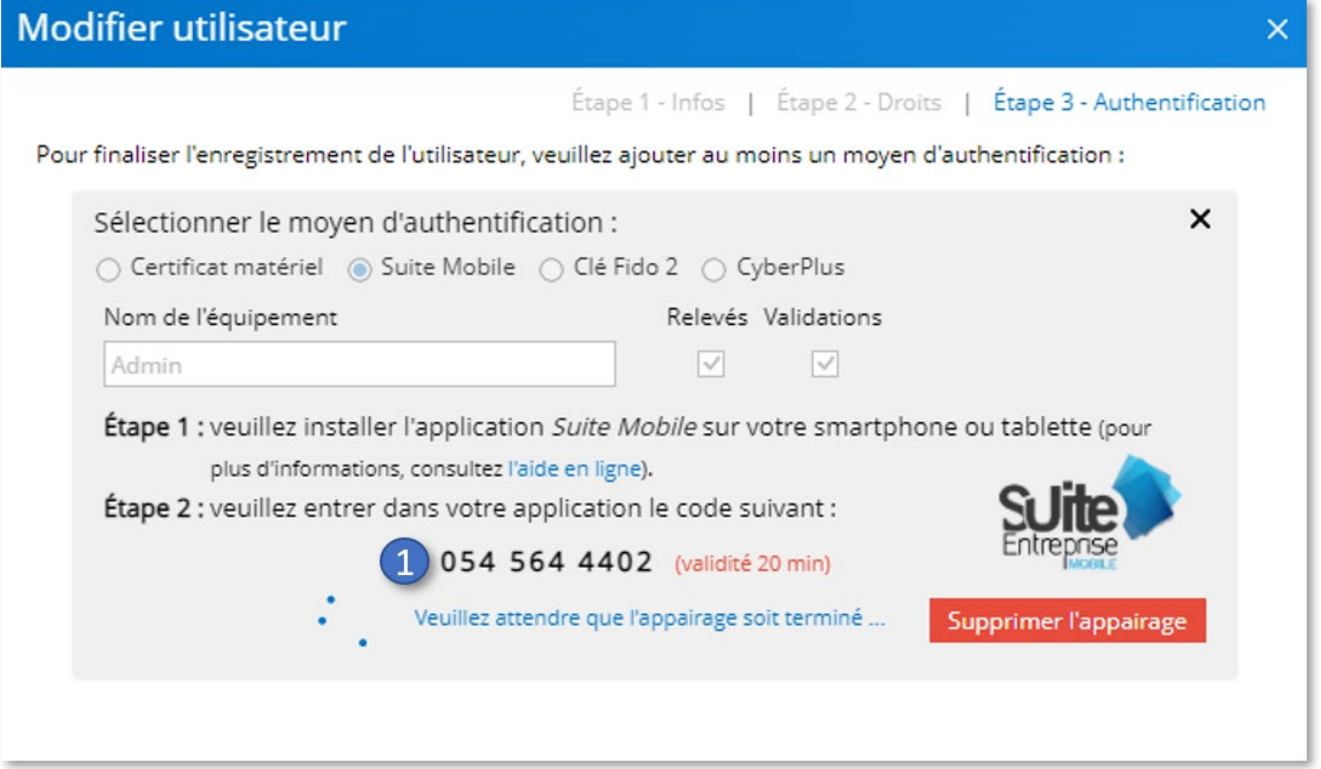

L'utilisateur doit lancer l'application Suite Mobile sur son Smartphone ou sa tablette et entrer le code communiqué par son administrateur.

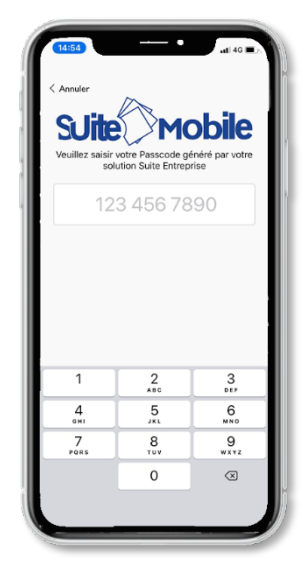

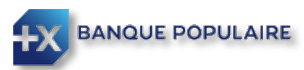

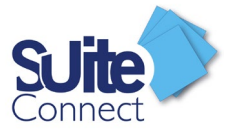

Suite Mobile vous demande de créer un code, permettant de sécuriser l'accès à l'application. *Vous devez le saisir deux fois.*

Suite Mobile synchronisera les données bancaires de votre entreprise. Selon les fonctionnalités ouvertes à l'utilisateur, celui-ci pourra consulter les comptes de votre entreprise et/ou valider les opérations.

*A noter : L'authentification sur le smartphone ou la tablette pourra également se faire avec les moyens biométriques proposés par votre appareil comme le Touch ID ou le Face ID.*

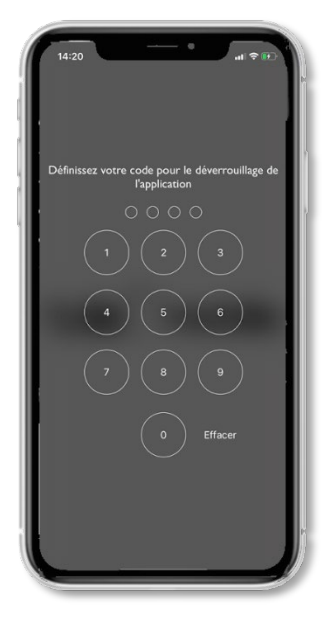

Le Smartphone/la tablette de l'utilisateur sont alors enregistrés et prêts à être utilisés dans SuiteConnect pour :

- $\checkmark$  Se connecter
- $\checkmark$  Activer des bénéficiaires si l'utilisateur y est habilité
- $\checkmark$  Consulter les comptes bancaires de votre entreprise si l'utilisateur y est habilité
- Pré valider des virements unitaires si l'utilisateur y est habilité *(Voir chapitre « Validation d'une remise » du guide utilisateur pour plus de détail)*

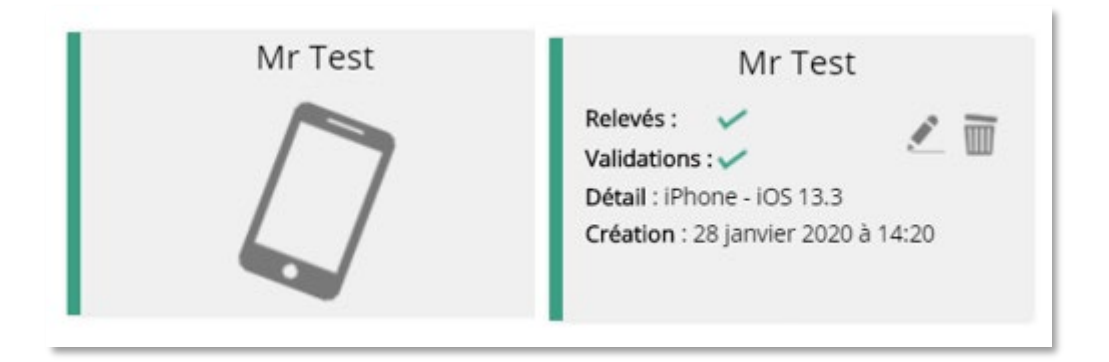

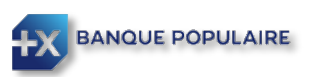

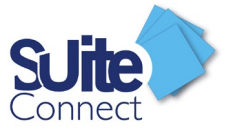

## <span id="page-13-0"></span>Appairer une clé FIDO

Veuillez-vous reporter au **Guide d'appairage de la clé FIDO**

## <span id="page-13-1"></span>Modifier un moyen d'authentification

Passer votre souris sur le moyen d'authentification que vous souhaitez modifier et cliquer sur (1)

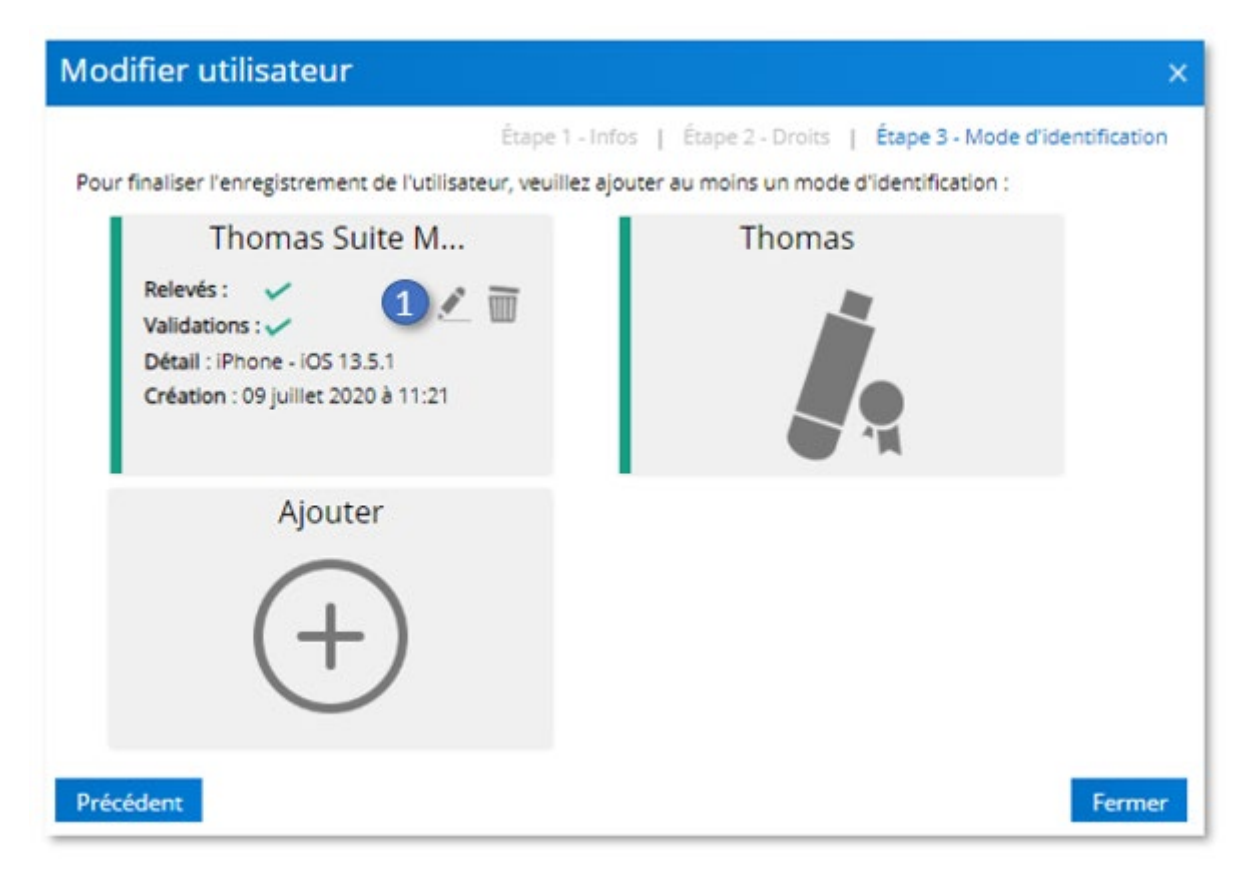

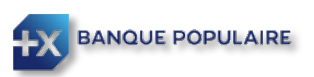

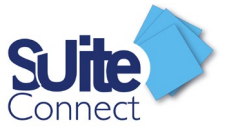

 $\overline{\mathbb{m}}$ 

# <span id="page-14-0"></span>Supprimer un moyen d'authentification

Passer votre souris sur le moyen d'authentification que vous souhaitez supprimer et cliquer sur (1)

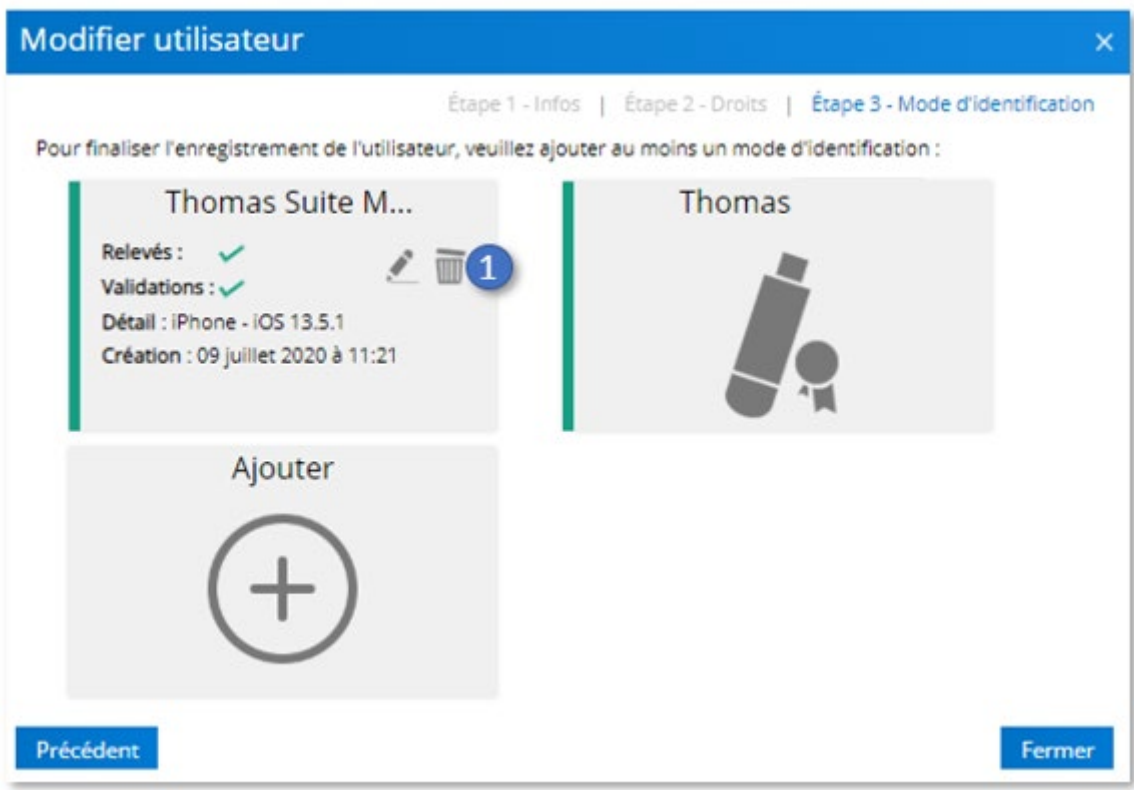

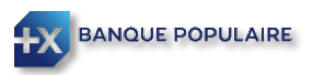

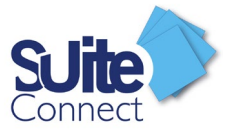

# <span id="page-15-0"></span>Modification d'un mot de passe

Si un utilisateur a perdu son mot de passe, l'administrateur pourra réinitialiser celui-ci.

Vous devez cliquer sur Paramétrage / Utilisateur (1), choisir l'utilisateur qui a perdu son mot de passe (2) et cliquer sur Modifier (3).

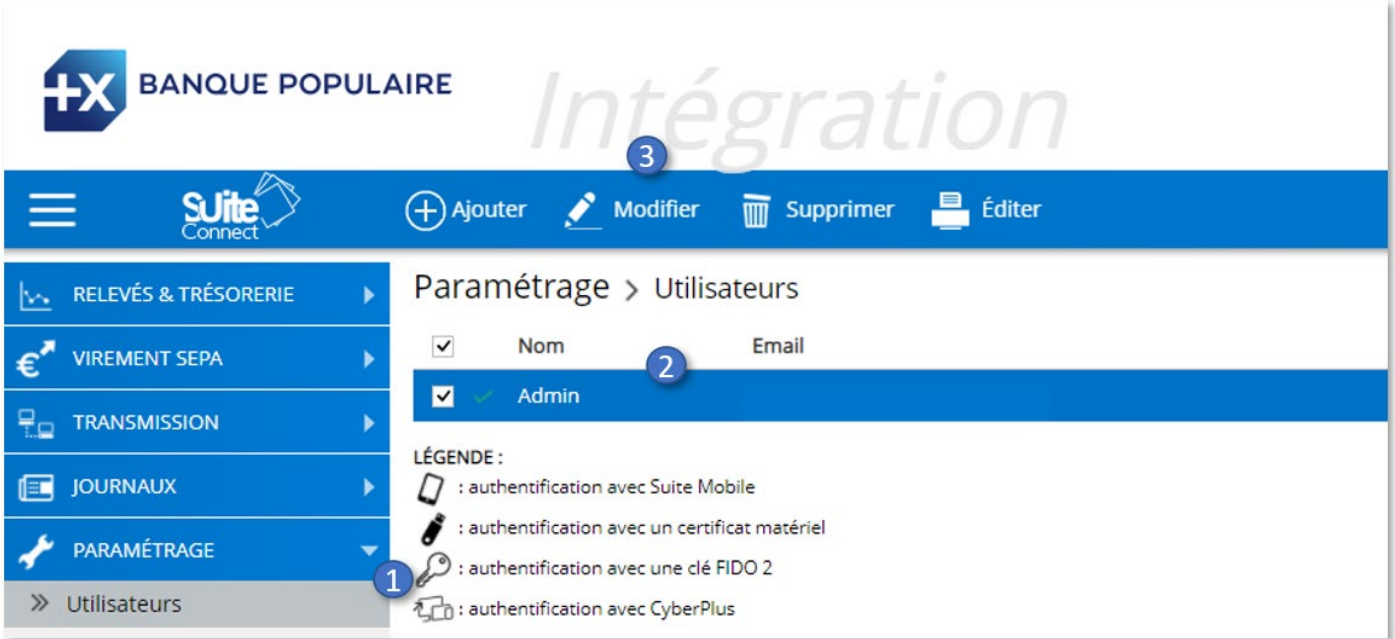

Cliquez ensuite sur « Demande de modification » (1) ; un mot de passe temporaire sera alors généré. Charge à l'administrateur de le communiquer à l'utilisateur concerné.

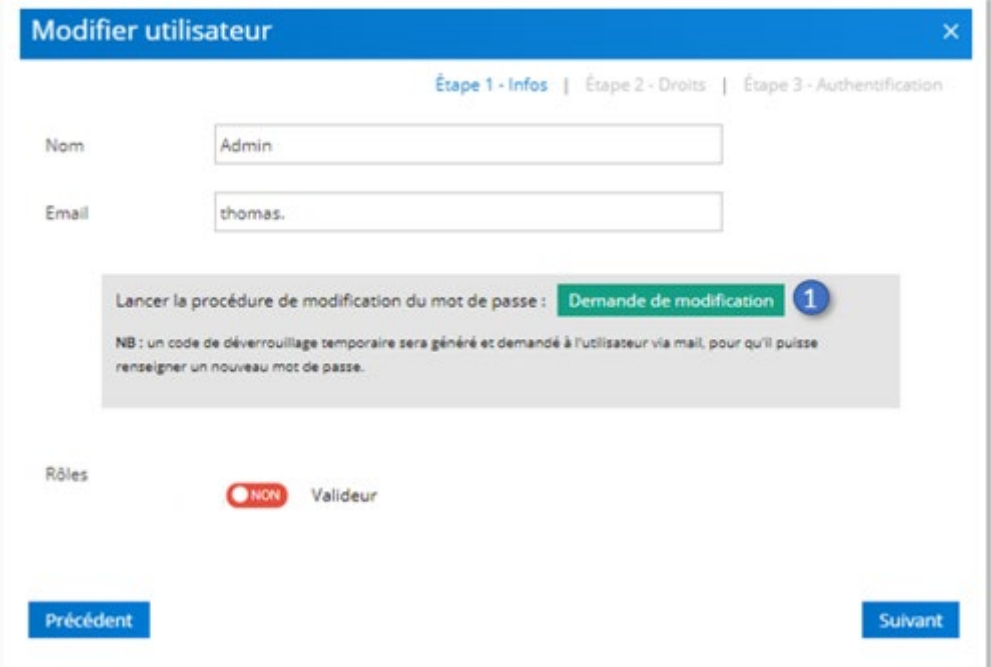

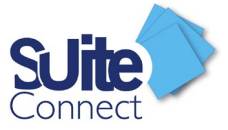

L'utilisateur recevra automatiquement un mail comme ci-dessous ; il lui faudra cliquer sur « Modifier mot de passe ».

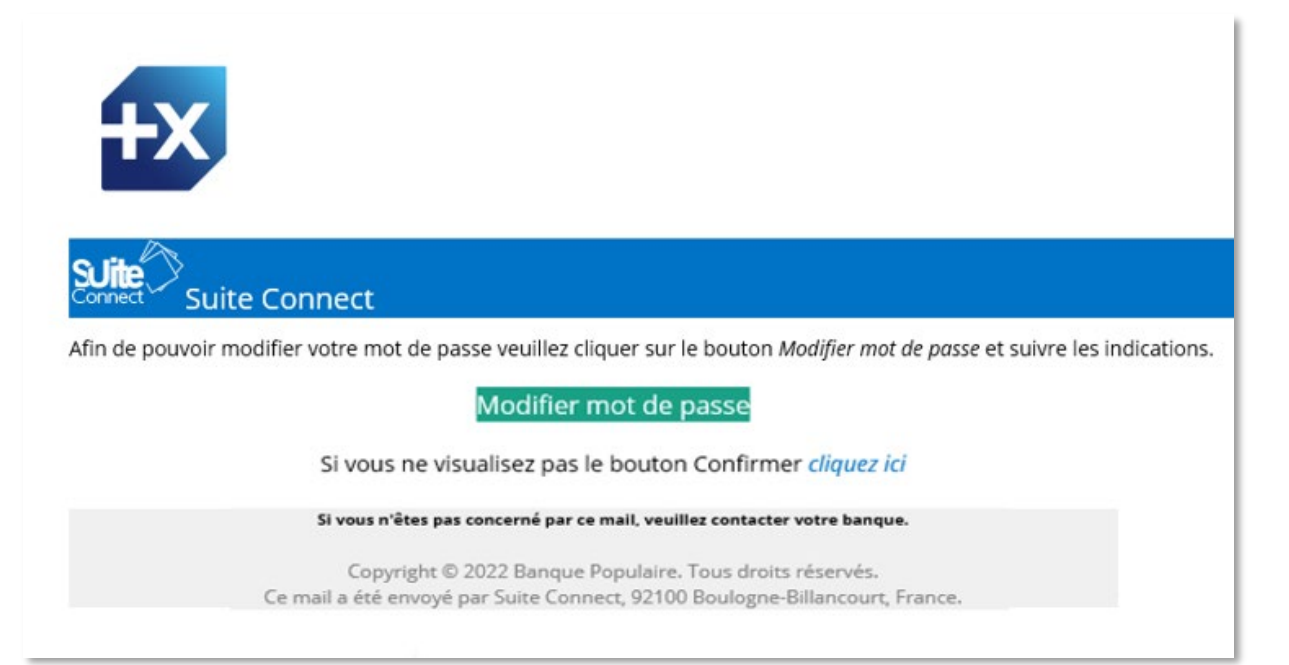

L'utilisateur sera alors redirigé vers une page internet l'invitant à :

- $\checkmark$  Saisir le mot de passe temporaire communiqué par l'administrateur.
- $\checkmark$  Saisir son nouveau mot de passe. (*Il doit contenir au moins 8 caractères dont un chiffre et une lettre)*
- $\checkmark$  Confirmer son nouveau mot de passe.

Terminez en cliquant sur « Valider »

#### Suite Connect : Modification mot de passe

Afin de finaliser la modification du mot de passe de votre compte Suite Connect, Veuillez cliquer sur le bouton Valider après avoir rentré un nouveau mot de passe.

Note : Le nouveau mot de passe doit contenir au moins 8 caractères dont un chiffre et une lettre.

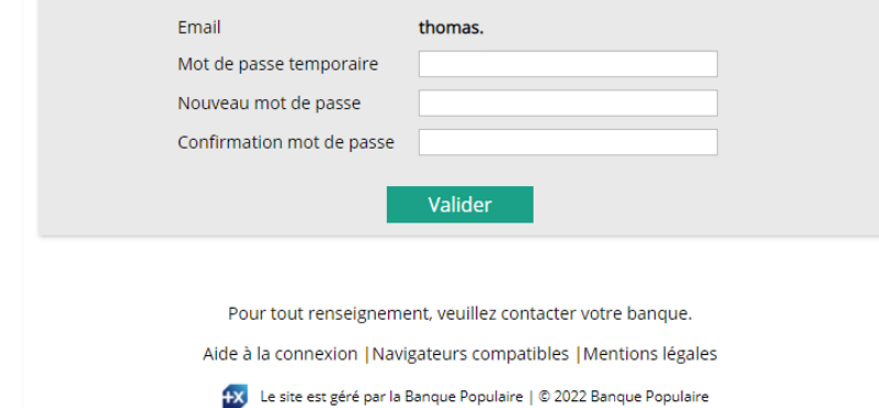

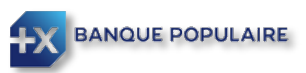